#### **BPI ONLINE: Enroll Billers**

To enroll a merchant via BPI Online, please follow the procedure below:

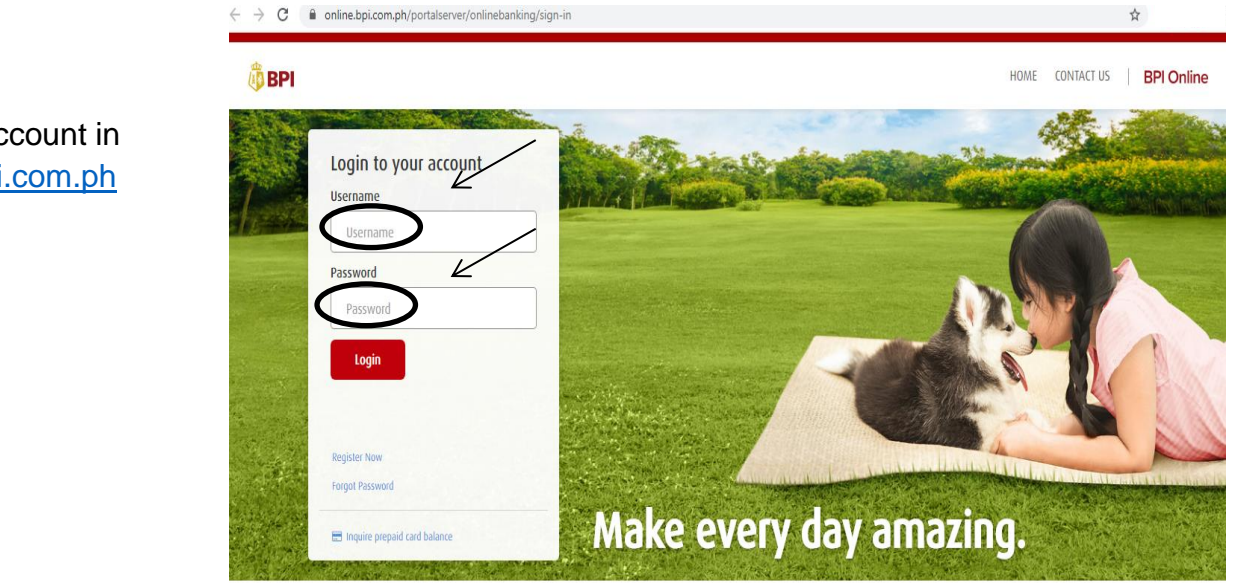

are insured by PDIC up to

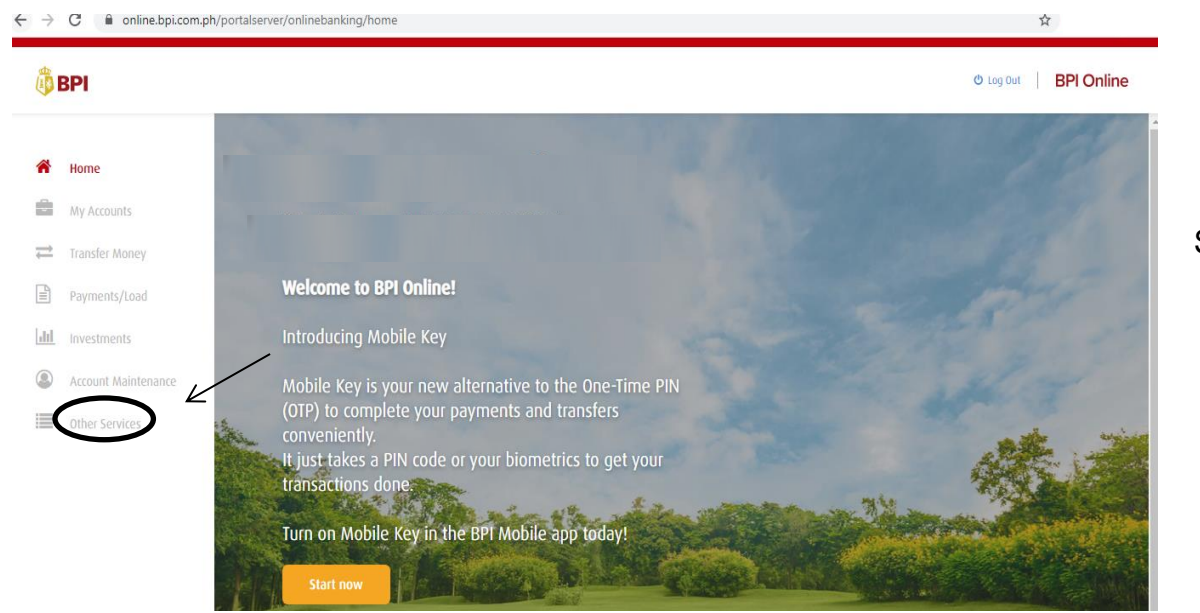

**STEP 2**

Select "Other Services"

#### **STEP 1**

Log-in to your account in [https://online.bpi.com.ph](https://online.bpi.com.ph/)

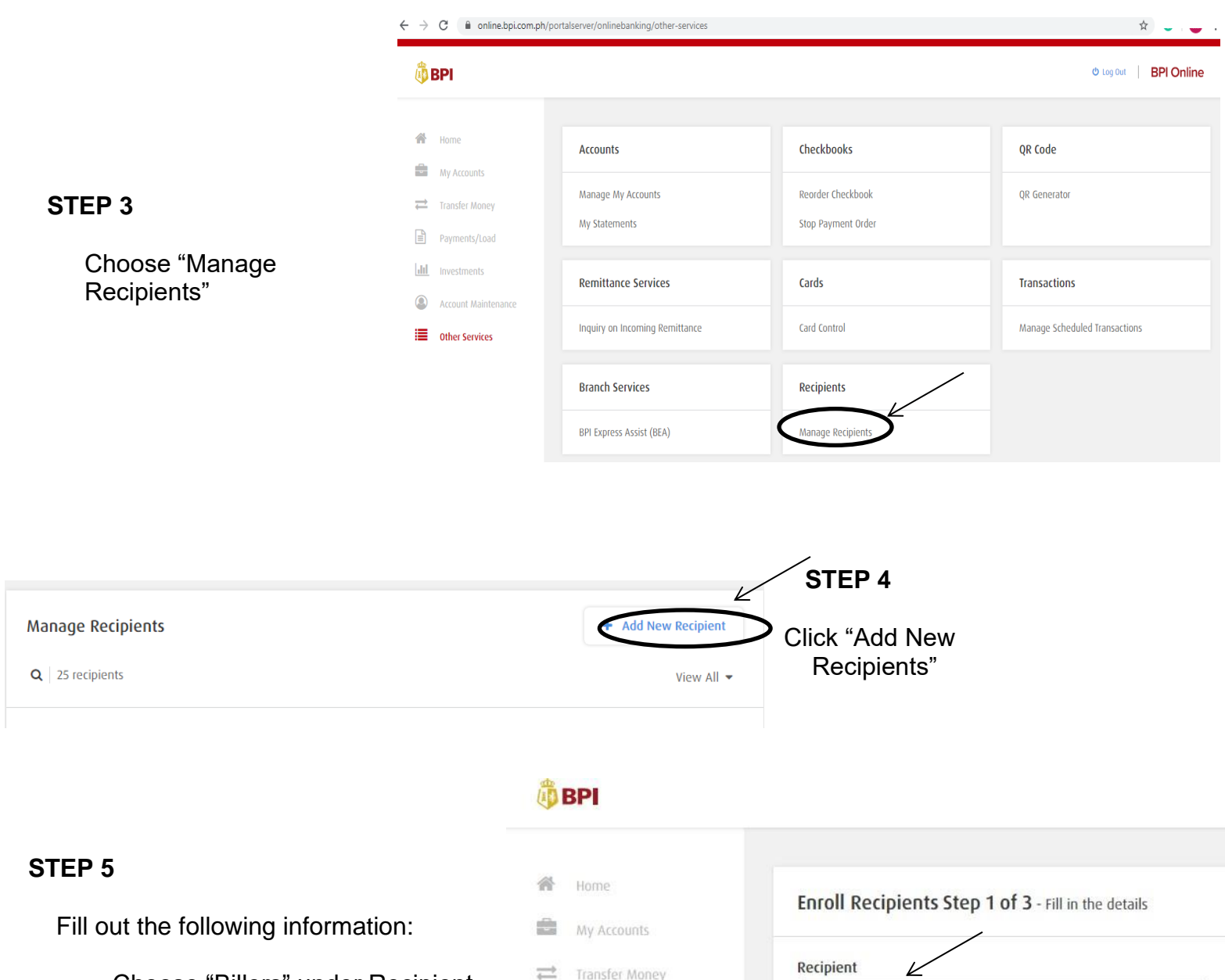

- a. Choose "Billers" under Recipient
- b. Choose or Type "Miriam College Quezon City or MCQC" as the biller
- c. Key in the "Reference Number" which is the 14- digit Payment Reference No. indicated in the Billing Invoice/Letter of Acceptance.
- d. Continue enrollment by clicking "Next"

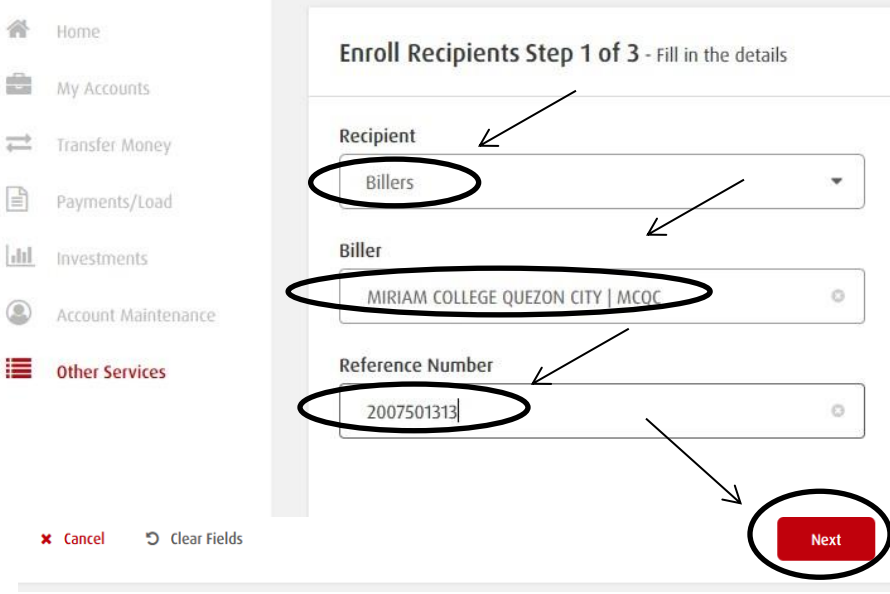

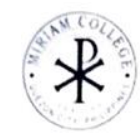

**RIAM COLLEGE FOUNDATION, INC** Katipunan Road, Loyola Heights<br>Guezon City, 1108, Philippines<br>NON VAT TIN No. 000-720-573-0000

#### **Higher Education** SY 2021-2022 1ST SEM CYCLE 1

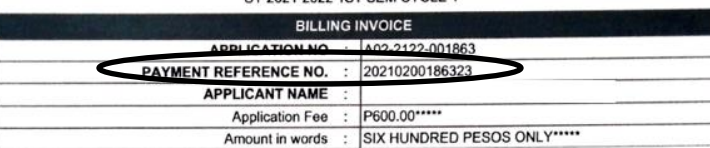

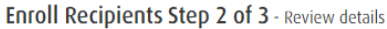

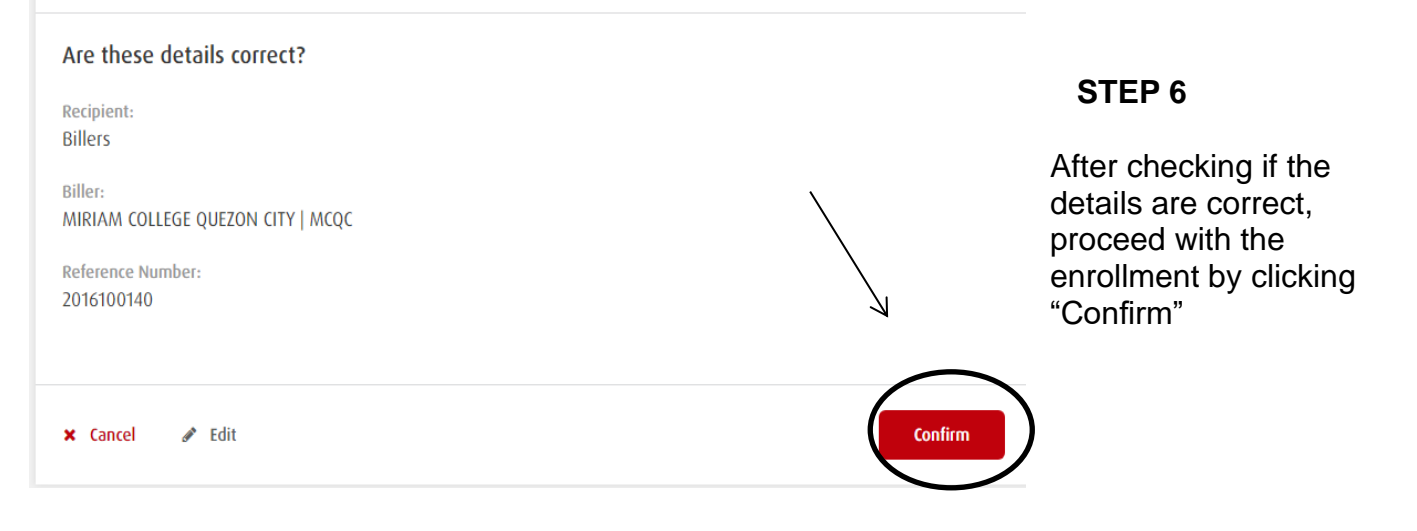

# One-Time PIN To proceed, a 6-digit code will be sent via SMS. Is this your number? send me the cod

#### **STEP 7**

Enroll Billers requires One-Time-PIN (OTP) as added security. The OTP will be sent to your registered mobile number with BPI. To confirm the mobile number where the OTP will be sent, click "Yes, send me the code".

#### **STEP 8**

Key in the OTP received, and click "Submit"

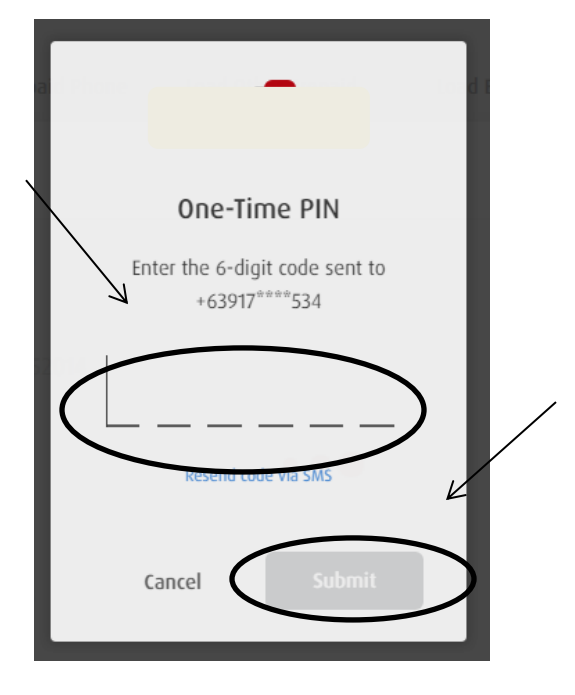

Enroll Recipients Step 3 of 3 - Enrollment was successful!

#### Enrollment was successful! u

Confirmation Date & Time: Monday, Mar 23 2020; 09:04:23 PM (GMT +8) Confirmation Number: 1584968407670

Recipient: **Billers** 

Biller: MIRIAM COLLEGE QUEZON CITY | MCQC

Reference Number: 2016100140

 $\boxdot$  The details above have been sent to your email.

#### **STEP 9**

A confirmation page will appear after a successful bills payment enrollment transaction. This will serve as the proof of your enrollment.

Done

### **BPI ONLINE: Bills Payment**

To pay a merchant via BPI Online, please follow the procedure below:

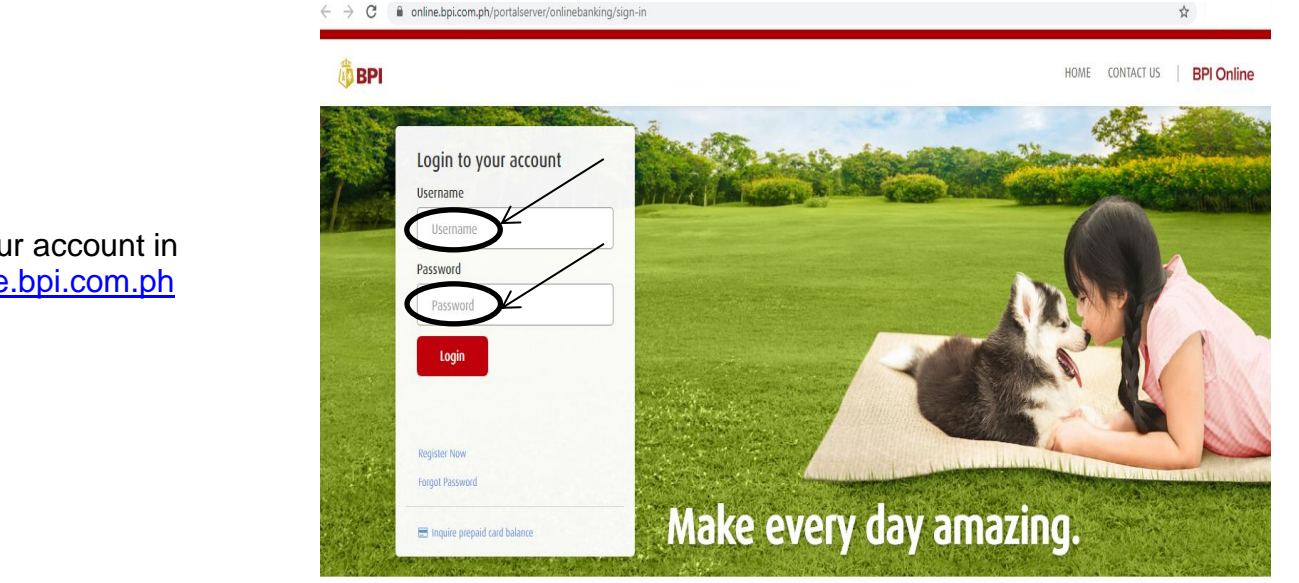

1020 RANK OF THE PHILL

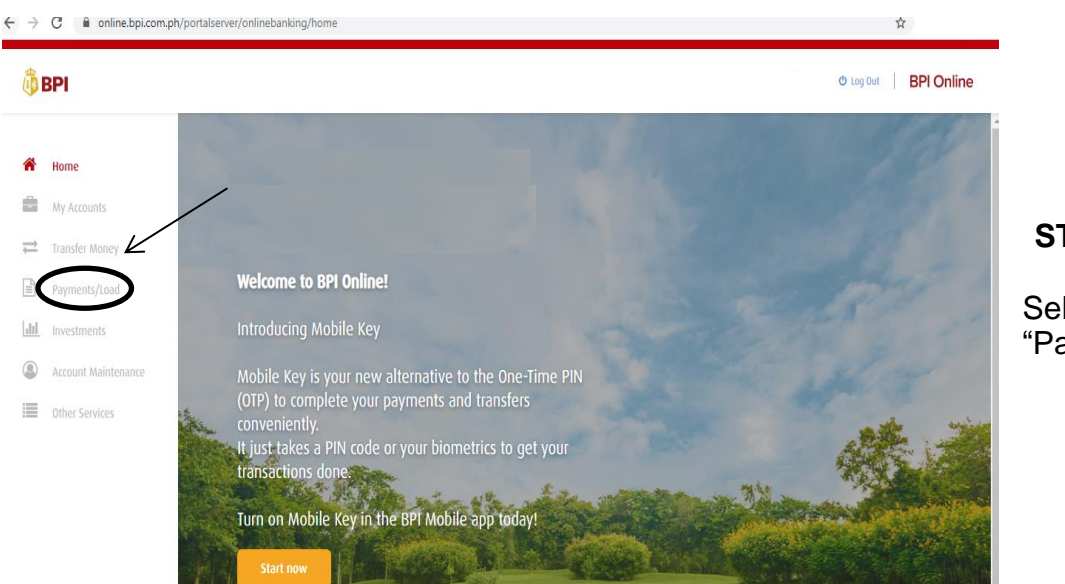

**STEP 2**

**Select** "Payments/Load"

## **STEP 1**

Log-in to your account in [https://online.bpi.com.ph](https://online.bpi.com.ph/)

# **D**BPI

骨

ė

 $\rightleftharpoons$ 

€

 $|$ ili

 $^{\circ}$ 

這

#### **STEP 3**

- a. Select the Account you will pay from
- b. Key-in the amount to be paid
- c. Select "MCQC/Reference No." from your list of enrolled biller
- d. Indicate the "Name of the Student Applicant and Grade Level" on the Notes portion
- e. Continue with the payment by clicking "Next".

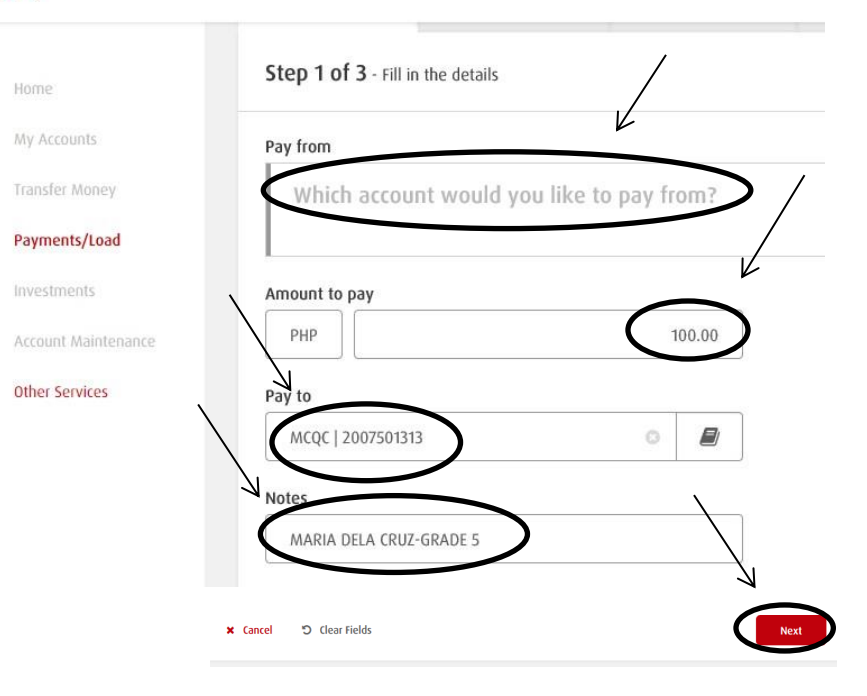

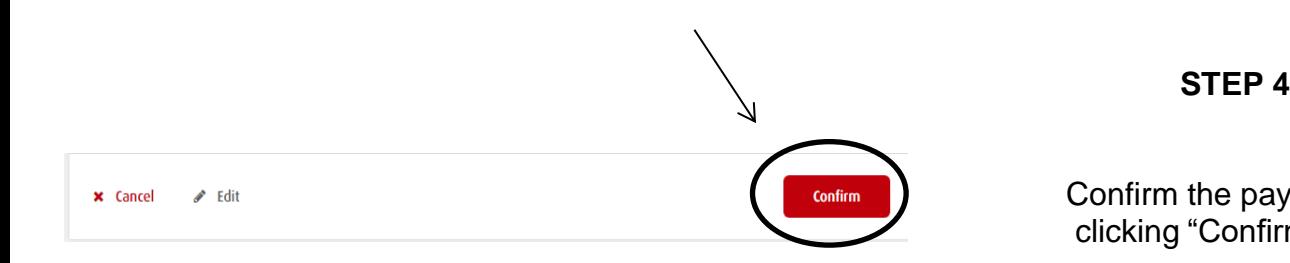

Confirm the payment by clicking "Confirm".

#### **STEP 5**

Bills Payment requires One-Time-PIN (OTP) as added security. The OTP will be sent to your registered mobile number with BPI. To confirm the mobile number where the OTP will be sent, click "Yes, send me the code".

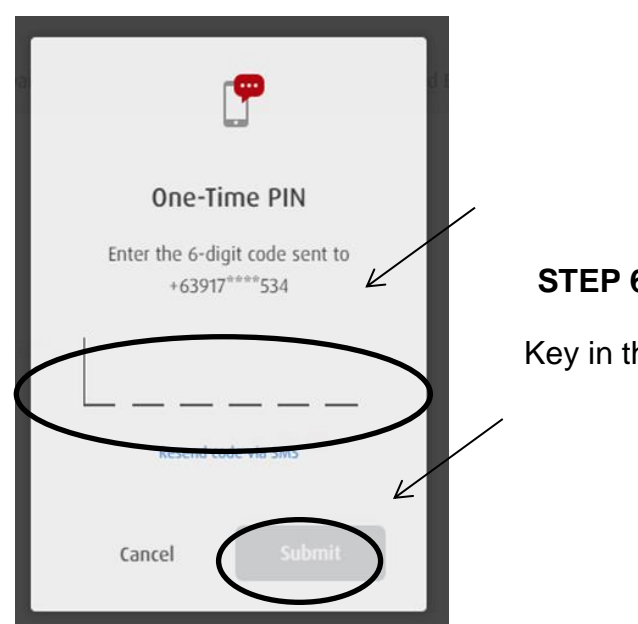

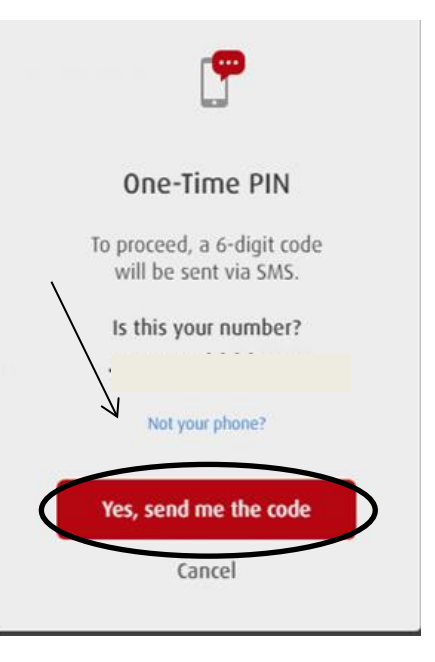

#### **STEP 6**

Key in the OTP received, and click "Submit"

#### **STEP 7**

A confirmation page will appear after a successful bills payment transaction. This will serve as the proof of your payment.

Please forward the confirmation page to [mctreasury@mc.edu.ph](mailto:mctreasury@mc.edu.ph) **AND**

 [beuregistrar@mc.edu.ph](mailto:beuregistrar@mc.edu.ph) (for Basic Education Unit) [coll-admission@mc.edu.ph](mailto:coll-admission@mc.edu.ph) (for Higher Education Unit)

 with the subject heading **APPLICATION FEE\_NAME OF STUDENT\_GRADE/YEAR LEVEL or RESERVATION FEE\_NAME OF STUDENT\_GRADE/YEAR LEVEL**